# 管理中心 PC 软件

PC 软件使用说明\_V2.0

## 目录

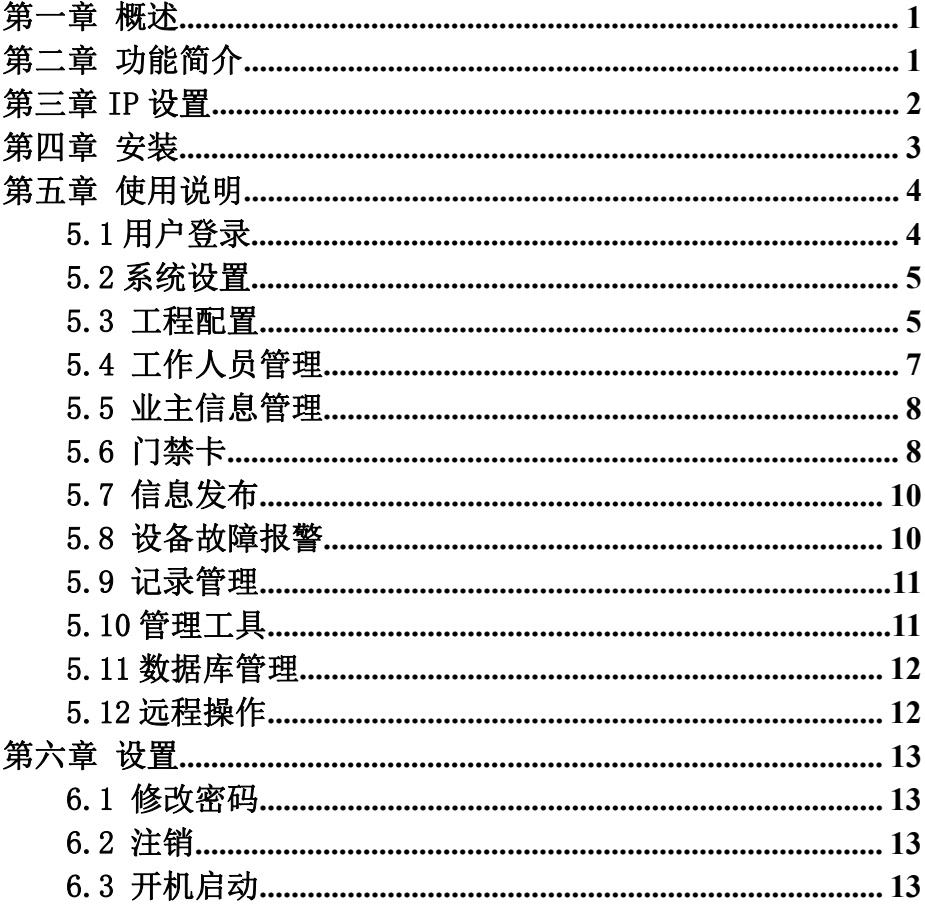

## <span id="page-2-0"></span>第一章 概述

H 系列全数字楼宇对讲系统管理软件包含物业管理及小区配置功能。本软件功能全面而强 大,可满足不同类型小区的管理。对超大型社区的管理更突显其可靠性、安全性。 本上位机软件安装在当前主流配置电脑上,适用于用微软 Win7 及以上操作系统。 祝您使用愉快!

## <span id="page-2-1"></span>第二章 功能简介

本软件具有简洁的用户界面,不仅具备信息发布、卡管理、信息管理、工程配置等传统 楼宇对讲功能,还具有丰富的应用功能,主要功能的列表如下:

- 报警:报警提示,查看报警信息
- 信息交互:信息发布
- 管理中心常用功能包括:系统设置、联网设备配置、单元设备配置、管理工具、紧 急开锁、工作人员管理、业主信息管理、门禁卡注册、门禁卡管理、信息发布、设 备故障报警、记录管理、数据库管理
- > 物业催缴费提醒设置
- ▶ 远程升级系统设备

## <span id="page-3-0"></span>第三章 IP 设置

运行软件前须先设置正确的电脑 IP,否则软件无法正常运行。

点击状态栏中的网络连接 20 图标打开网络和共享中心后选择本地连接进行本地 IP

设置。IP 设置为 10.0.0.1,子网掩码设置为:255.0.0.0。

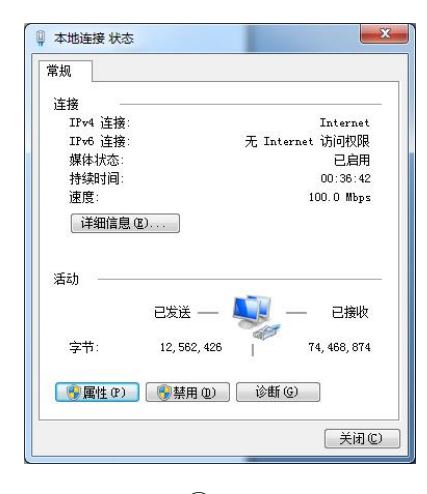

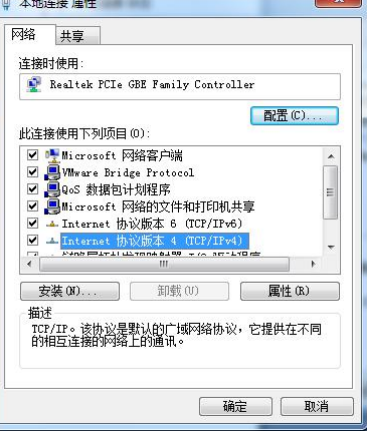

①

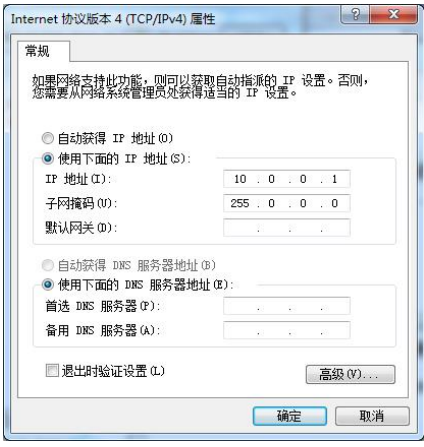

②

 $\circled{3}$ 

## <span id="page-4-0"></span>第四章 安装

双击安装程序软件。

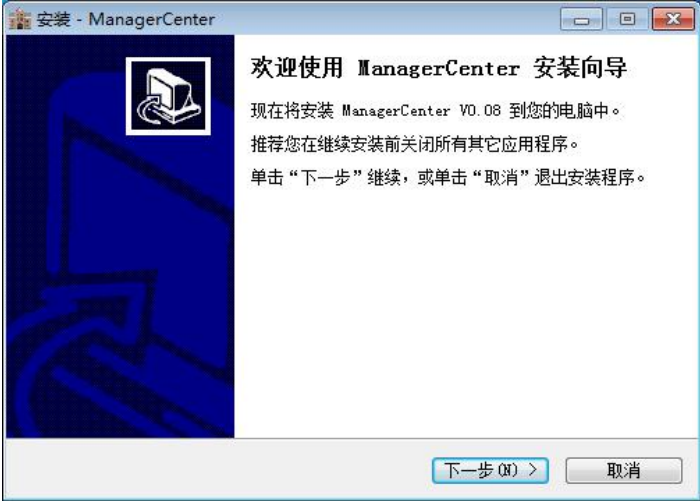

点击下一步即可。

注意:安装过程中如果出现杀毒软件阻止的提示必须勾选允许程序所有操作。

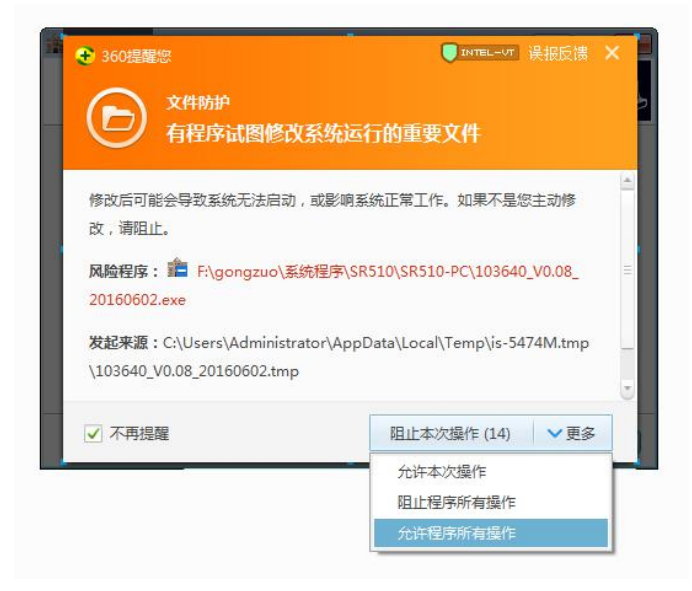

## <span id="page-5-0"></span>第五章 使用说明

## <span id="page-5-1"></span>5.1 用户登录

点击 **, 前量** , 软件启动完成后出现。

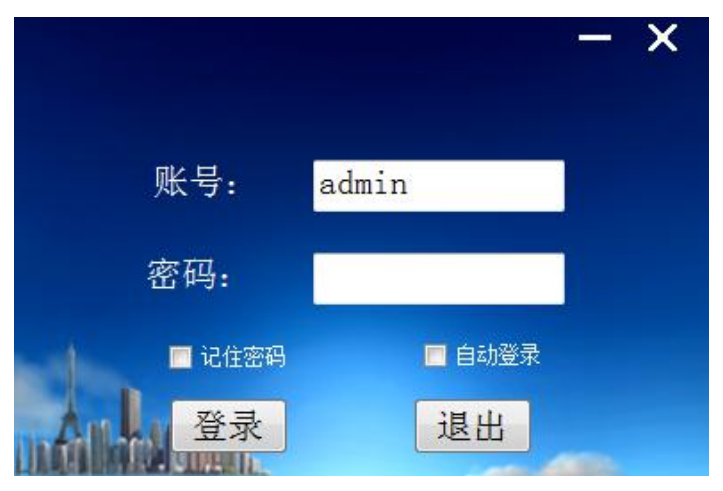

默认用户名: admin, 默认密码: 123456

登录完成后进入管理中心界面。

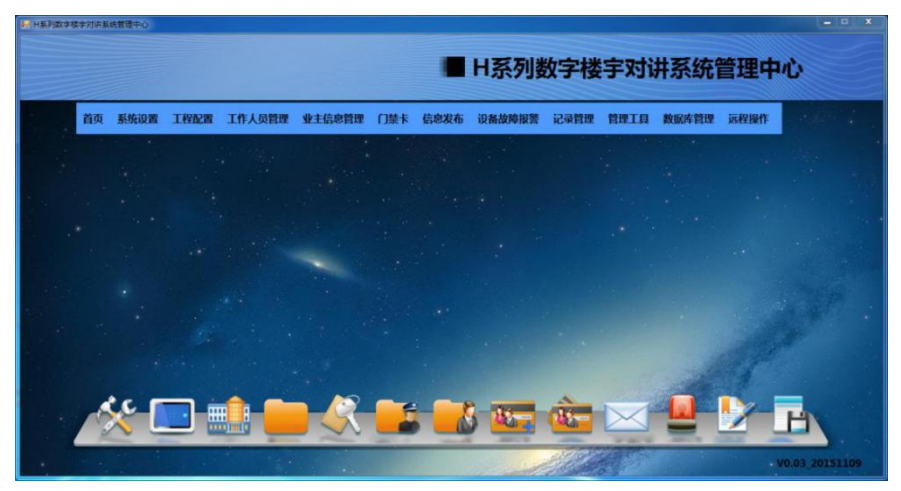

## <span id="page-6-0"></span>5.2 系统设置

### 1、小区信息设置

设置小区名称、上传小区地图。

## 2、小区结构设置

系统默认为无片区。

如果小区规模较大可设置为有片区,设置成有片区后可在"工程配置" → "单元设备配 置" "片区配置"里添加片区和给片区分配单元,分配好单元后就可在一些功能界面 里按片区来进行搜索。

## 3、软件功能设置

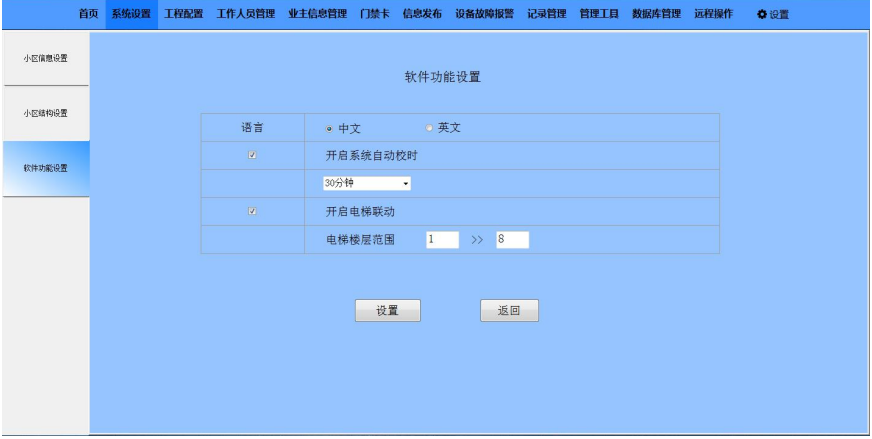

开启系统校时,可设置校时间隔。

## <span id="page-6-1"></span>5.3 工程配置

#### 1、联网设备配置

1)读取联网设备信息

联网设备包含管理机、围墙机、联网刷卡头。

选择"工程配置"》"联网设备配置"》"读取联网设备",输入实际的楼栋号(0-99),

单元号(0-9),点击 , <sup>读取联网设备</sup> , 搜索完毕自动生成所有联网设备列 表。 2)管理机配置

系统支持 1-32 台管理机的配置。

3)围墙机配置

系统支持 1-32 台围墙机的配置。

4)联网刷卡头配置

系统支持 32 台联网刷卡头的配置。

#### 2、单元设备配置

1)单元配置

可支持 0-99 栋,每栋 0-9 个单元的配置。(注:单元和栋号都可从 0 开始,如果单元和

#### 栋号都为 0 则表示别墅)

2)门口机配置

每个单元可添加 1-10 台门口机。

3)单元刷卡头配置

每个单元可添加 1-9 台单元刷卡头。

4)室内机配置

每个单元最多支持 63 层, 每层最多支持 32 户。

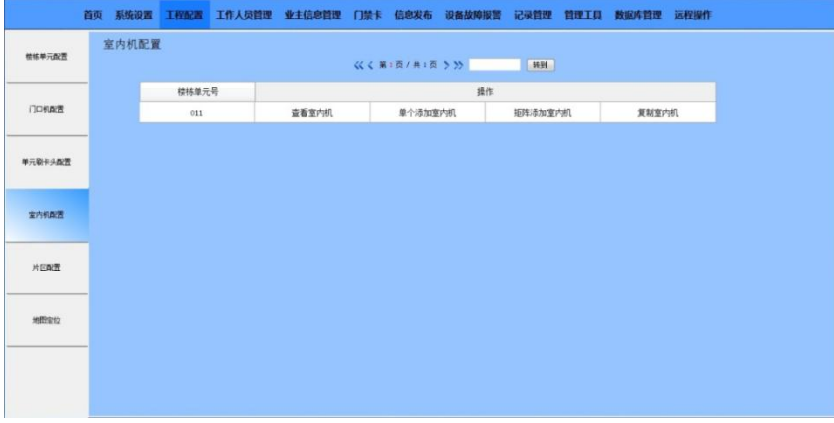

◎ 点击 "查看室内机" ,可查看本单元的室内机列表。

◎ 点击 "单个添加室内机",可输入住户编号(3位/4位),进行单个室内机的添 加。

◎ 点击 "矩阵添加室内机",可输入起始住户编号与结束住户编号,点击 确定 .

对室内机进行矩阵添加。

◎ 点击 "复制室内机",选择单元后点击"确定"可将当前单元的室内机复制到其他 单元。

5)片区配置

在"系统设置"》"小区结构设置"中设置为有片区后,可开启本设置项。 支持添加片区以及为每个片区分配单元。

6)地图定位

地图定位可对单元进行定位。

## <span id="page-8-0"></span>5.4 工作人员管理

#### 1、部门管理

本软件支持对工作人员的信息进行录入及管理,包含部门管理、工作人员的添加及查看 人员列表等。

#### 2、工作人员添加

可对工作人员信息进行录入,包含人员基本信息、联系方式、所在部门及职位,另外还 可为工作人员分配管理权限,工作人员可凭此处设置的账号和密码登陆本软件,进行权 限内的操作和设置。

### 3、工作人员列表

可对人员列表进行查看或修改,列表包含账号、姓名、性别、出生日期、部门和职位信 息。

## <span id="page-9-0"></span>5.5 业主信息管理

## 1、业主信息录入

根据业主的信息进行录入操作。

## 2、业主信息列表

以列表方式显示业主信息。

## <span id="page-9-1"></span>5.6 门禁卡

支持对门禁卡进行单张、批量注册、列表查看,以及从读卡头将已注册的门禁卡数据读 取至本软件中。

## 1、门禁卡注册

1)单张卡注册

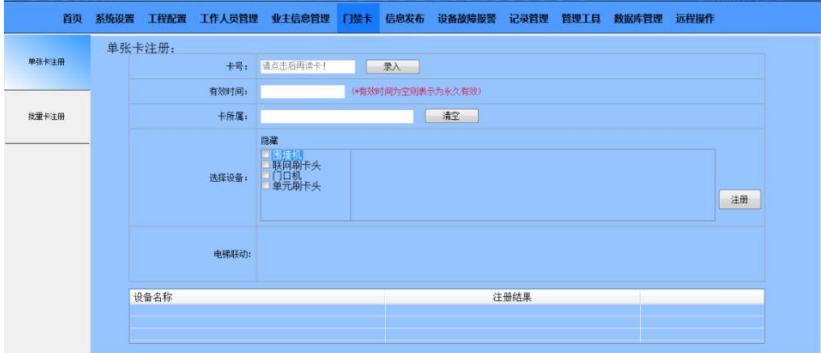

门禁卡卡号录入方式有:手动录入卡号或发卡器刷卡录入(需连接发卡器)。

#### 2)批量卡注册

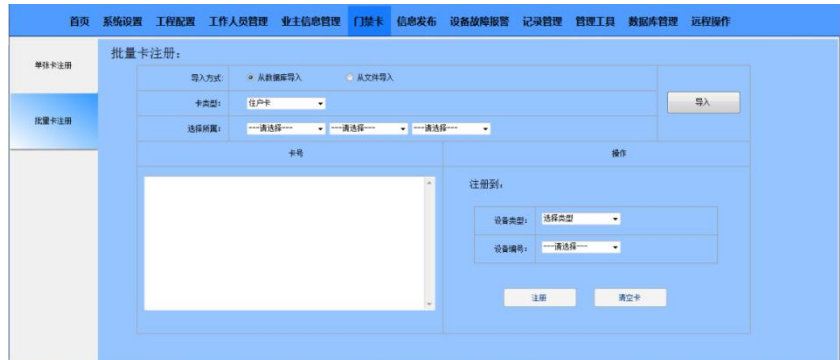

◎导入卡

从数据库导入:

导入数据库中的卡到白色框的显示区域,可选择对应卡类型和卡所属进行导入。

#### ◎从文件导入:

支持.txt /.xls 文件导入。

◎注册卡

在"注册到"中选择设备类型和设备编号,点击"注册"则把白色框显示的卡全部注册 到所选设备中,同时并存储到 PC 端的数据库中。

◎清空卡

选择了设备点击"清空卡"则会把该设备的卡全部清空。

#### 2、门禁卡管理

1)门禁卡列表

可对门禁卡列表进行搜索、查看或修改,列表包含卡号、卡所属、卡状态和操作信息。 2)读卡头数据

可从各设备读卡头将已注册的门禁卡数据读取至本软件中,读取时可分别选择卡类型、 设备类型以及设备编号进行读取。

## <span id="page-11-0"></span>5.7 信息发布

支持室内机公告,室内机私人信息。

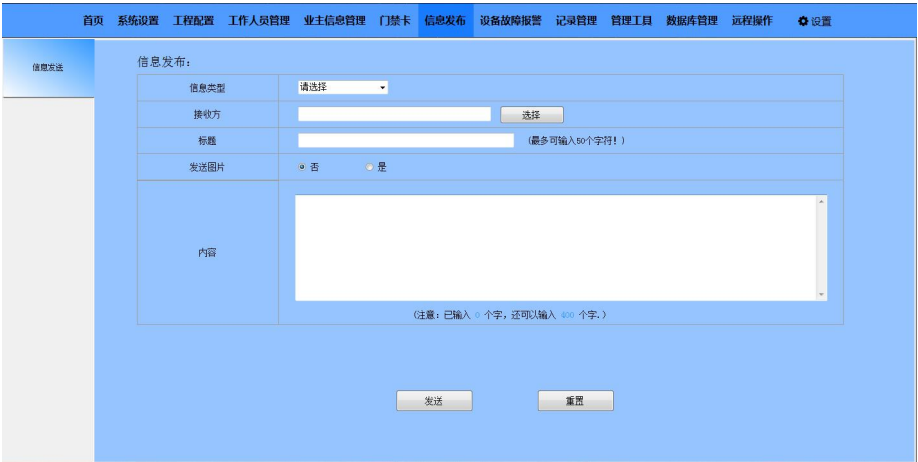

发布室内机公告可选择接收方为单个单元或多个单元或广播到所有单元。 发布室内机私人信息可选择接收方为单个住户或多个住户。

## <span id="page-11-1"></span>5.8 设备故障报警

断线报警:当系统中的某个设备被拆卸掉或发生断电,管理员可以选择是否通过上位机 检测该断线故障并将故障信息上报。

## 1、开关故障检测

打开或关闭断线报警。

### 2、设备线路状态表

实时显示各联网设备的连接情况。

#### 3、设备检测记录

显示各设备的断线记录和恢复连接的记录,可根据报警时间来查询。

## <span id="page-12-0"></span>5.9 记录管理

记录管理包含报警记录、布撤防记录、开锁记录、通话记录和信息发布记录的查询、查 看、导出及删除功能。

### 1、报警记录

显示防区报警的记录。

### 2、布撤防记录

显示布防撤防的记录。

#### 3、开锁记录

显示刷卡记录。

### 4、通话记录

显示通话记录。

### 5、信息发布记录

显示信息发布的记录。

## <span id="page-12-1"></span>5.10 管理工具

#### 1、Ping 检测

本软件支持对管理机、围墙机、门口机、室内机等设备的 Ping 检测与版本查看。 选择相应的设备类型并输入设备编号,点击"Ping(检测设备)",上位机会反馈 Ping 该设备是否成功。

#### 2、远程校时

支持手动校时功能,点击"远程校时"即可对系统其它设备的时间进行同步校准。

### 3、设备地址冲突检测

本软件支持对整个网络中数字设备的 IP 地址的检测, 如果有相同的 IP 地址, 则列表显 示:IP 冲突。

#### 4、紧急开锁

输入正确的管理员密码,点击 "确定"可开启小区内的所有门禁设备。

## <span id="page-13-0"></span>5.11 数据库管理

#### 1、数据库备份

备份当前数据库以防在卸载软件的时候,所有数据丢失。

#### 2、数据库恢复

当重装软件或者更新软件以后需要恢复以前的数据则可恢复备份的数据库。

## <span id="page-13-1"></span>5.12 远程操作

#### 1、设备远程升级

升级分为广播升级和单播。

1)单播

一台一台升级,单播需要先在"工程配置"》"联网设备配置"》"读取联网设备"界 面中搜索设备,然后再在升级界面选择设备类型、选择设备、选择升级类型、选择升级 的文件,点击升级后则可升级所选中的设备。

2)广播

只要分别选择设备类型、点击"广播到所有"、选择升级类型、选择升级的文件,点升 级后就可对选择的设备类型进行广播升级所有设备;

## <span id="page-14-0"></span>第六章 设置

## <span id="page-14-1"></span>6.1 修改密码

可修改用户的密码。

## <span id="page-14-2"></span>6.2 注销

如果设置了自动登录,则点击软件运行后会记住之前登录的账号密码并且自动登录,如 果想退出此账号的登录,则可在进入主界面以后点击"设置"》"注销"。

## <span id="page-14-3"></span>6.3 开机启动

设置开机是否自动启动软件。